# **Quick Connect Guide**

# **MultiSync MT Series LCD Projectors**

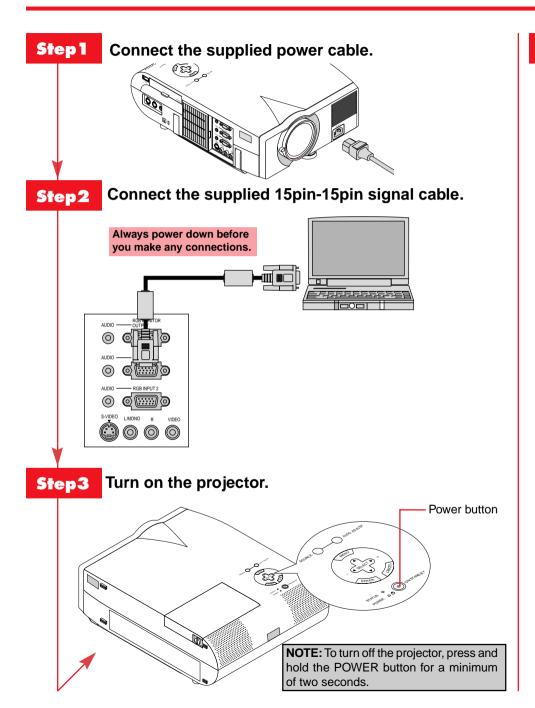

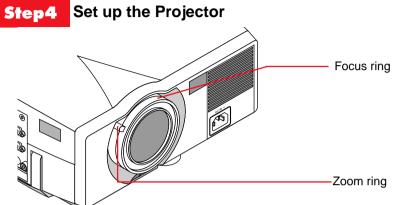

To adjust the projector's focus or to zoom in and out, use the Focus/Zoom ring on the lens.

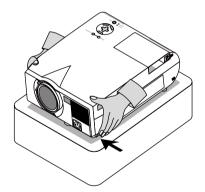

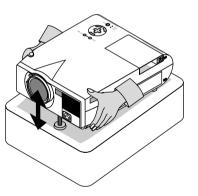

If necessary, adjust the front foot to properly position the projected image on the screen. If the projected image does not appear square to the screen then use keystone correction for proper adjustment.

# **Remote Control Features**

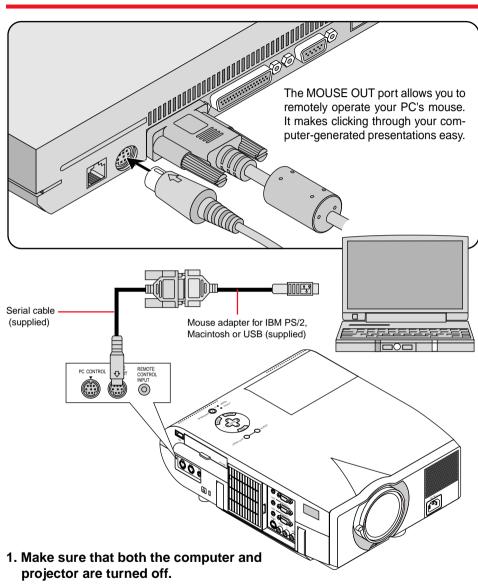

- 2. Connect the cables as shown in the illustration.
- 3. Turn on the projector.
- 4. Turn on the computer.

**NOTE:** To reactivate your computer's on-board mouse control, power the computer down and unplug the serial cable.

#### 1. Laser Pointer

Beams a laser light when "Laser" button is pressed.

# 2. LED

Flashes when any button is pressed.

# 3. Power On Button

If the main power is applied, you can use this button to turn your projector on.

### 4. Power Off Button

If the main power is applied, you can use this button to turn your projector off

**NOTE:** To turn off the projector, press and hold the POWER OFF button for a minimum of two seconds.

#### 5. Source Buttons

Selects video source from VCR, laserdisc, computer, DVD player.

# 6. Auto Adjust Button (RGB only)

Adjusts the current image for optimal H/V position, Pixel settings and resolutions.

### 7. PJ Button

Press this button if you want to use the Mouse (▲▼◀▶), Cancel/Right Click, and Enter/Left Click buttons as your PC's.

### 8. Laser Button

Press and hold this button to activate the laser pointer.

# 9. Menu Button

Displays the menu for various settings and adjustments.

#### 10 1

10. Mouse (▲▼◀►) / (+) (-) Button When you are in the Computer mode, these buttons work as a computer mouse

### 11. Enter / Left Click Button

When you are in the Computer mode, this button works as the mouse left button

# 12. Cancel/ Right Click Button

When you are in the Computer mode, this button works as the mouse right button.

### 13. Pointer Button

Points to an area on screen to be magnified.

# 14. Help Button

Displays information for the current menu or how to use the menu.

# 15. Keystone (+) (-) Button

Corrects for keystone (trapezoidal) distortion to make the image square.

# 16. Magnify (+) (-) Button

Magnifies image size up to 400%.

# 17. Freeze Button

Freezes a picture. Press again to resume motion.

### 18. Picture Mute Button

Turns off the image and sound for a short period of time. Press again to restore the image and sound.

# 19. Volume (+) (-) Button

Adjusts volume.

# 20. PC Card Button

Displays slides from PC card in projector's PC card slot.

# 21. Slide (+) (-) Button

Selects the next folder or slide and the previous folder or slide.

# 22. Folder List Button

Selects PC Card Viewer source to display a list of folders included in the PC card.

# 23. Slide List Button

Selects PC Card Viewer source to display a list of slides included in the PC card.

# 24. Remote Jack

Connect your remote control cable here for wired operation.

See pages 10 to 12 of your User's Manual for more information on features and operation.

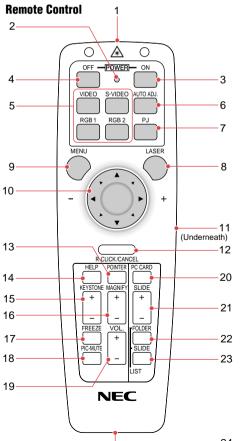